## TUTORIAL PARA LOGAR NO PROCESSO SIMPLIFICADO VIA NOTEBOOK/DESKTOP

#### 1- Clique no link http://spo.ifsp.edu.br/simplificado\_fisica/

#### 2- Selecione a opção de acordo com a maneira que você ira utilizar o Microsoft Teams.

Para realizar essa etapa da seleção será necessário acessar a Plataforma Microsoft Teams.

O acesso poderá ser feito por:

- Smartphone/Tablet através do aplicativo que pode ser obtido na Apple Store ou na Google Play.

- Computador/Notebook direto no site da plataforma dicando aqui u versão mais recente o Teams Desktop

OBS.: Caso opte por utilizar computador/notebook será necessário, se o candidato não possuir, criar uma conta de acesso, se precisar clique aqui e utilize nosso tutorial como referência.

É de inteira responsabilidade do candidato a preparação do seu equipamento com os recursos necessários para a videoconferência, tais como câmera, microfone, caixa de som, internet e etc, bem como a realização do acesso e/ou instalação da plataforma Microsoft Teams em seu equipamento.

Com os acessos criados e a plataforma/aplicativo devidamente instalado, o candidato deverá, com 10 minutos de antecedência do seu horário de prova didática, acessar a sala de videoconferência por intermédio dos links abaixo(de acordo com o dia em que sua prova está agendada):

- Banca 1
- Banca 2
- $-$  Banca 3

3- Apos selecione a opção Inscreva-se gratuitamente

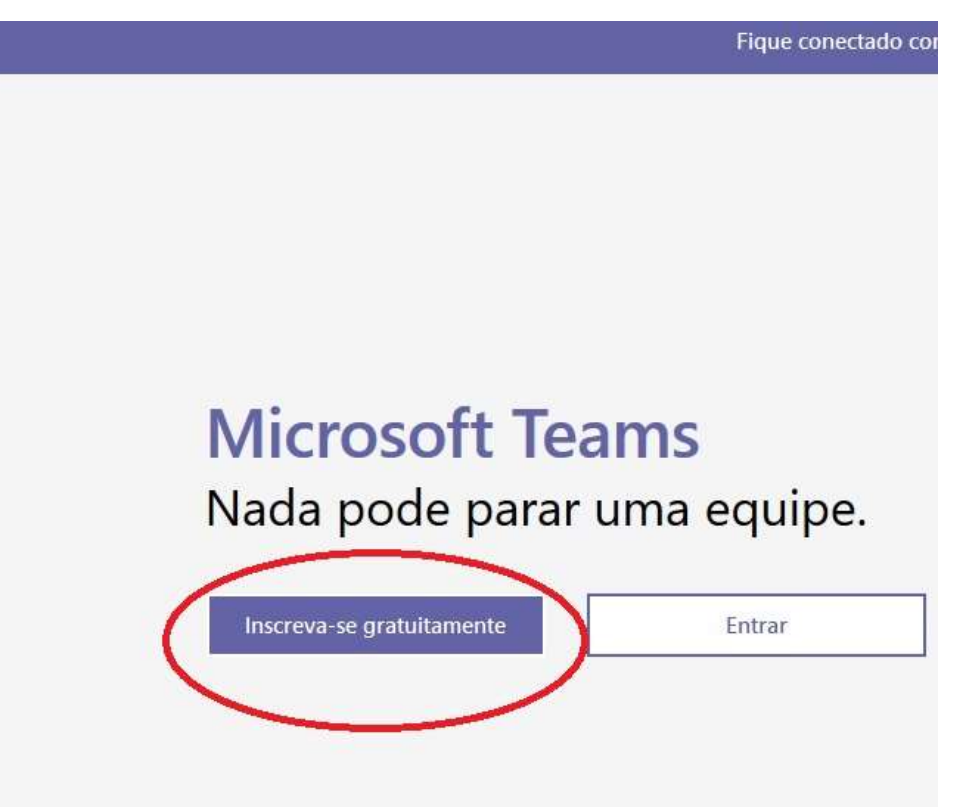

4- Entre com o e-mail que sera utilizado para realizar o cadastro.

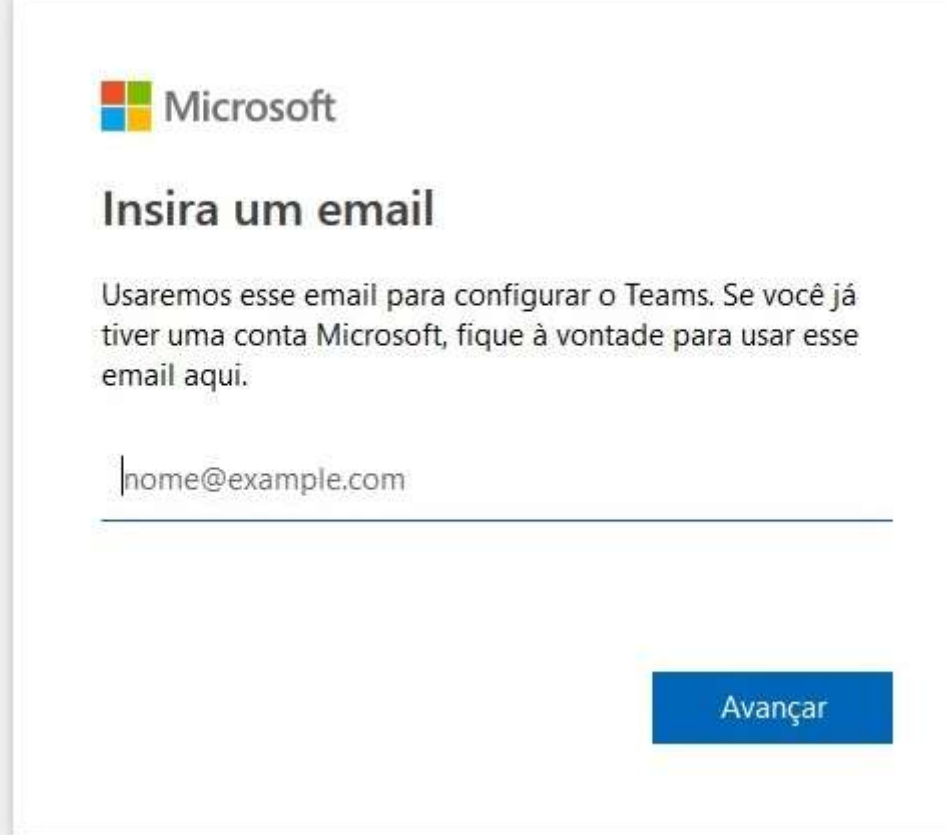

5- Na tela seguinte escolha a ultima opção For work and organization

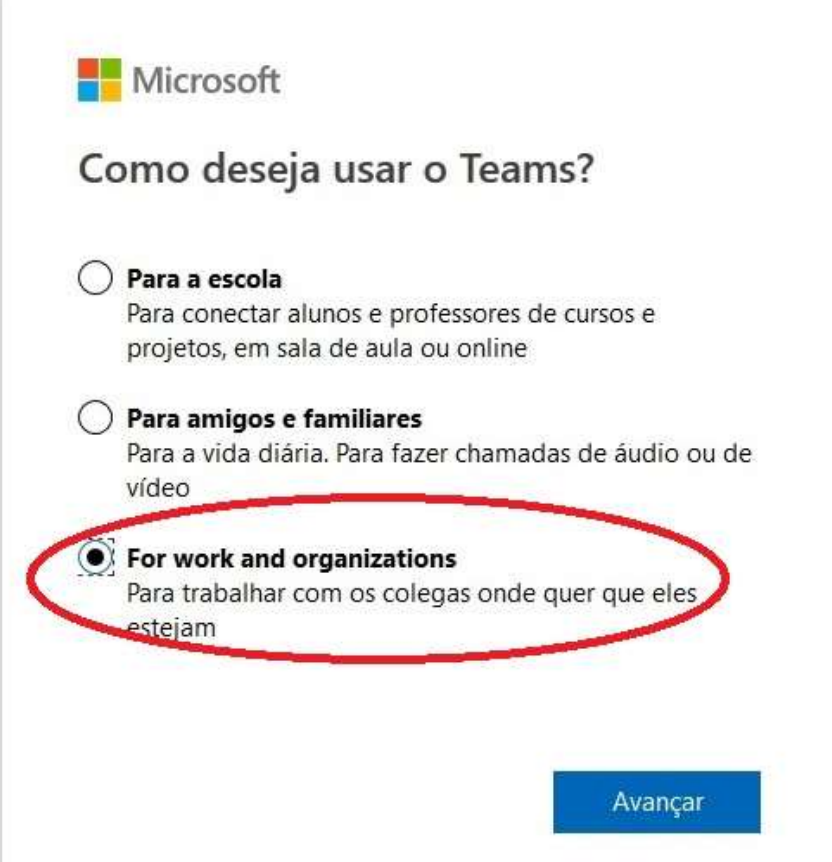

6- Na tela seguinte sera pedido que você verifique seu e-mail cadastrado.

7- Caso o e-mail não esteja na sua caixa e seja necessario reenviar a seguinte tela sera exibida, por favor preste atenção pois algumas vezes sera solicitado o codigo abaixo do e-mail cadastrado.

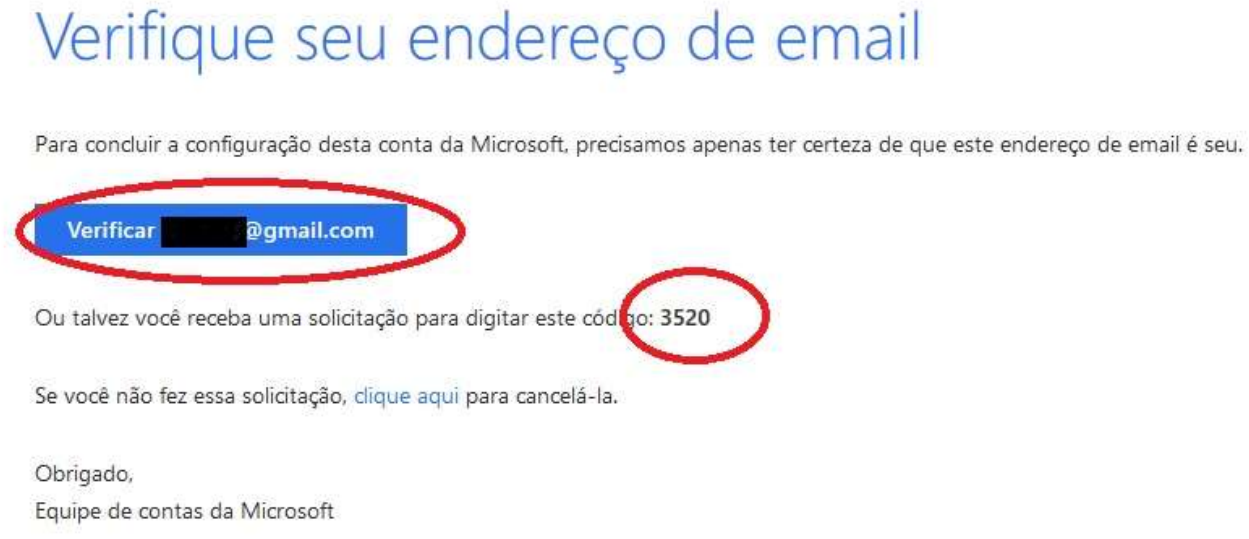

8- Apos verificar o e-mail sera solicitado a criação de uma conta no Team.

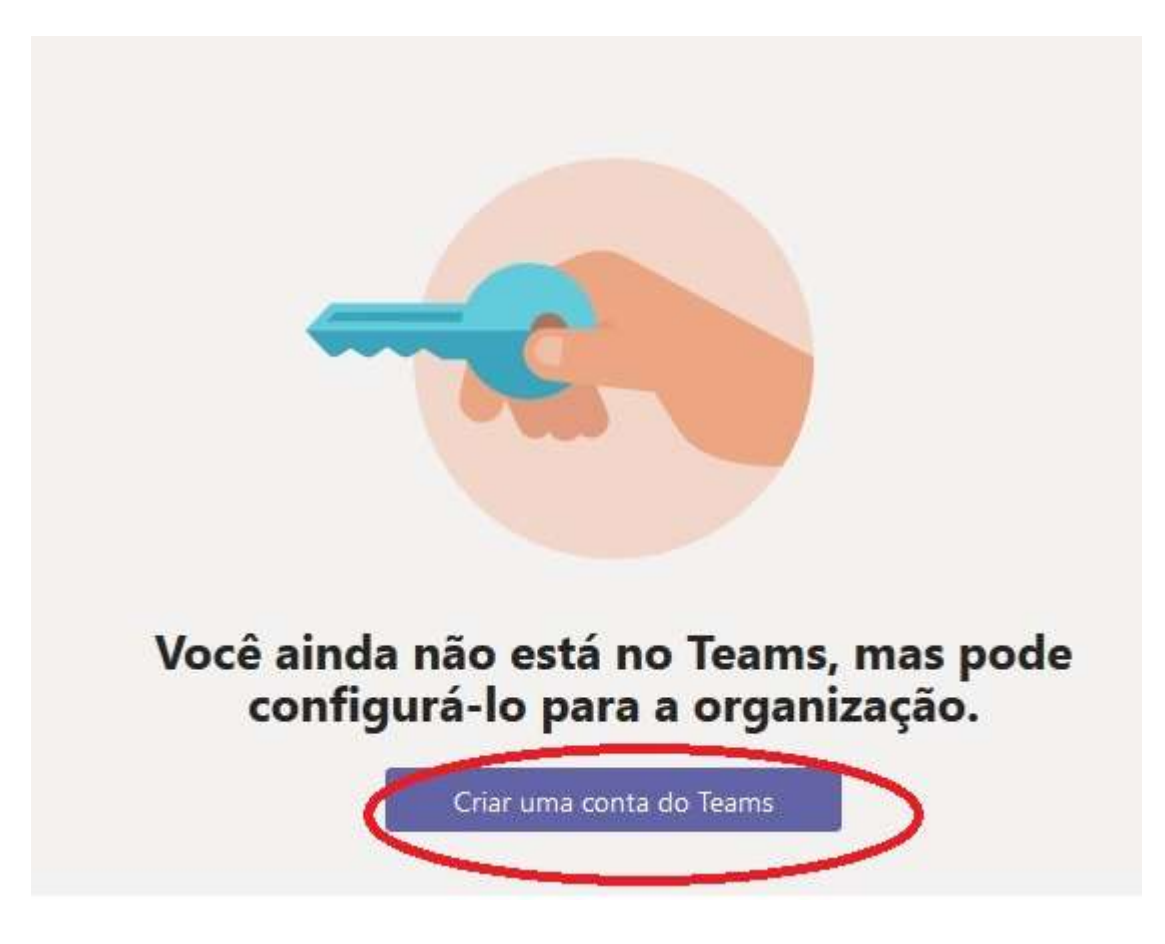

9- Na tela seguinte, selecione a opção de criar uma conta gratuitamente e em seguida sera necessario preencher alguns campos conforme a imagem abaixo.

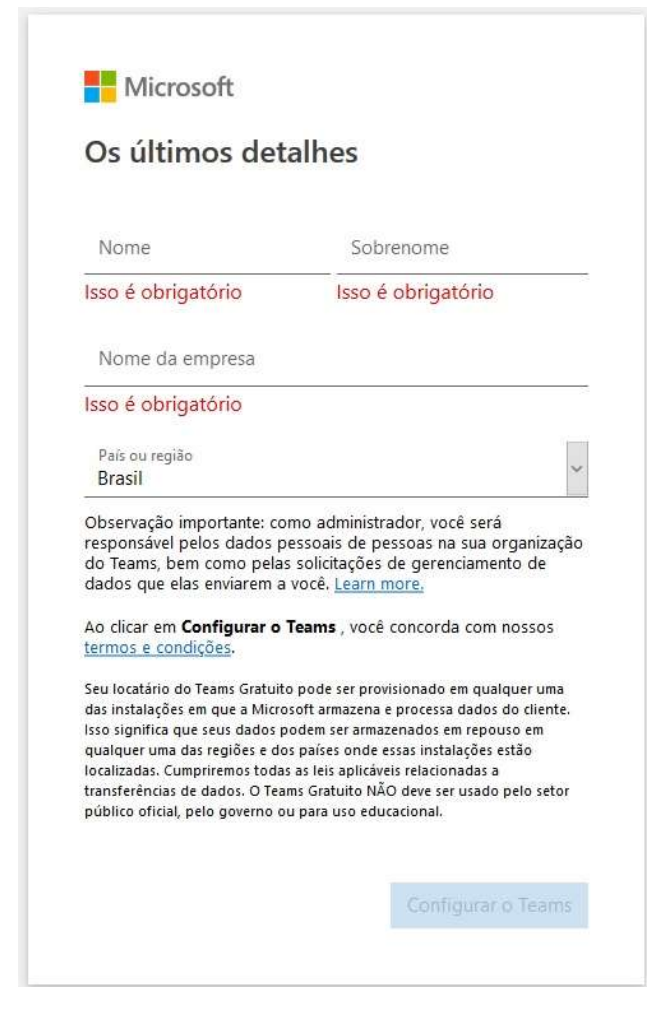

10- Pronto seu cadastro foi realizado, agora volte a pagina do passo 1 e selecione a banca em que o candidato foi agendado.

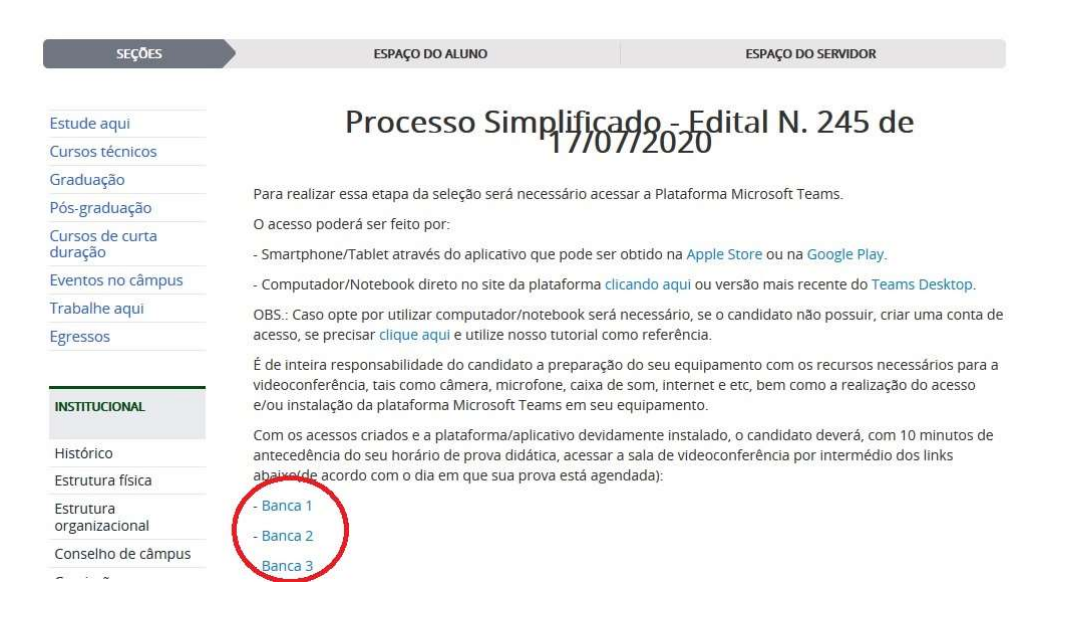

11- Apos isso selecione a maneira como sera utilizado o Microsoft Teams.

# CASO ESCOLHA UTILIZAR O NAVEGADOR

1- Escolha a opção Em vez disso, usar o aplicativo Web

![](_page_4_Picture_33.jpeg)

2- Selecione a opção Continuar neste navegador

![](_page_4_Picture_5.jpeg)

3- Em seguida sera solicitado colocar o nome e selecione Ingressar agora. Não se esqueça de habilitar a câmera e o microfone nos campos abaixo do nome.

![](_page_5_Picture_1.jpeg)

## CASO ESCOLHA UTILIZAR O APLICATIVO

1- Selecione a opção Baixar o aplicativo Teams

![](_page_5_Picture_4.jpeg)

2- Apos isso selecione a opção Baixar o aplicativo do Windows e em seguida de dois cliques para iniciar a instalação.

![](_page_6_Picture_1.jpeg)

3- Em seguida sera solicitado colocar o nome e selecione Ingressar agora. Não se esqueça de habilitar a câmera e o microfone nos campos abaixo do nome.

![](_page_6_Picture_34.jpeg)